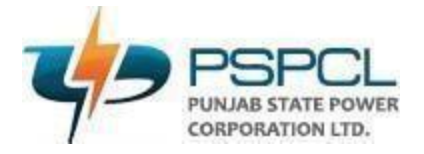

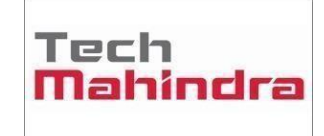

# **User Manual (SOP) for Accessing Oracle EBS ERP on Laptop/Desktop**

**Customer:** *Punjab State Power Corporation Limited* **Project Name:** O*racle ERP Implementation*

# **Objective:**

**Purpose of this document is to describe the steps to access the Oracle ERP, so that end user can easily access the application. This document covers here the following information:**

- **1. Download/Install Java JRE**
- **2. Accessing of Oracle ERP and Settings**

# **Please note that your user ID is Employee ID and default password is : techm@pspcl**

# **01. Download and Install Java using below link: -**

[https://drive.google.com/drive/folders/1DFJF3n16j-fUhf4wXatW2ZvlhmlHDZ\\_N](https://drive.google.com/drive/folders/1DFJF3n16j-fUhf4wXatW2ZvlhmlHDZ_N)

# **After installation of Java, copy application URL and add in java security**

- **1. [https://erpappssit.pspcl.in](https://erpappssit.pspcl.in/)**
- **2.** https://erphrms.pspcl.in:9443/

# **Screenshots of the Steps to add URL in Java Security:**

Step-1. Copy this URL: [https://erpappssit.pspcl.in](https://erpappssit.pspcl.in/) https://erphrms.pspcl.in:9443/

#### Step-2. Go to control panel and click "Java"

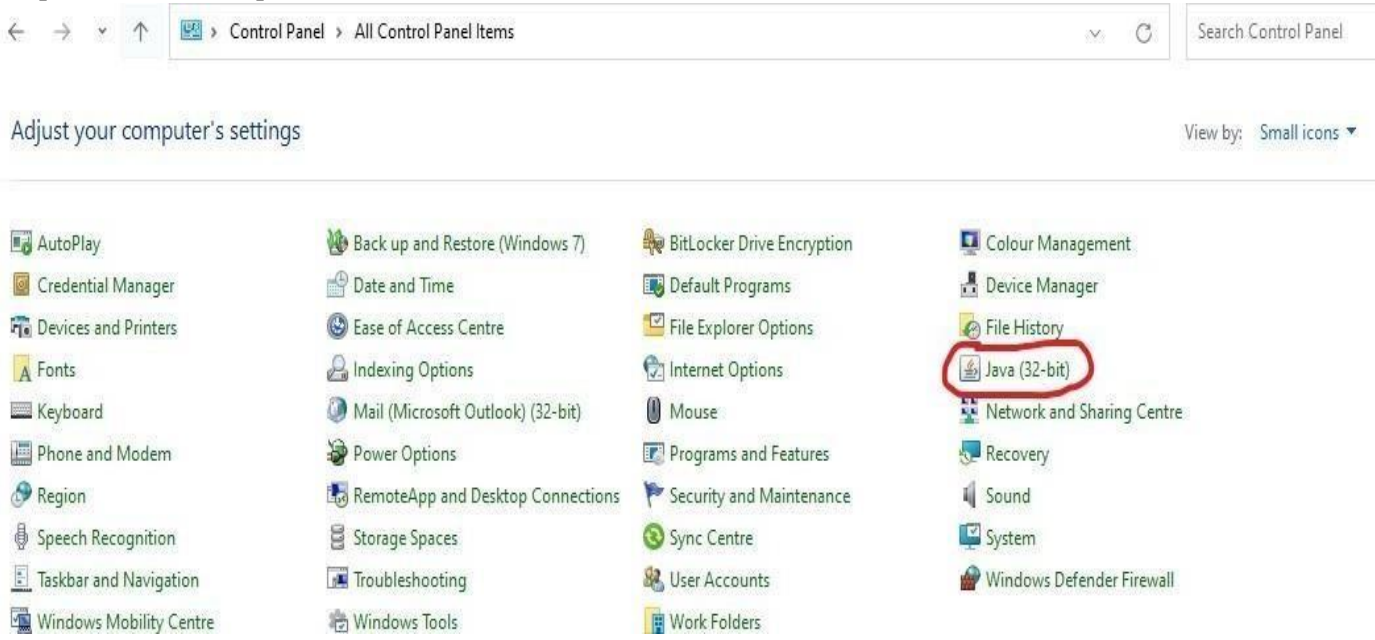

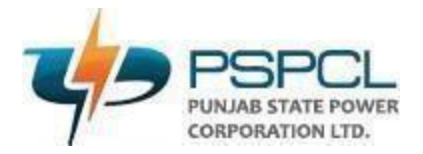

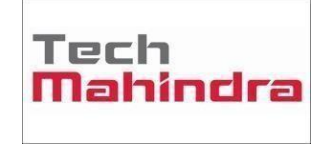

# Step-3. Click on "Security"

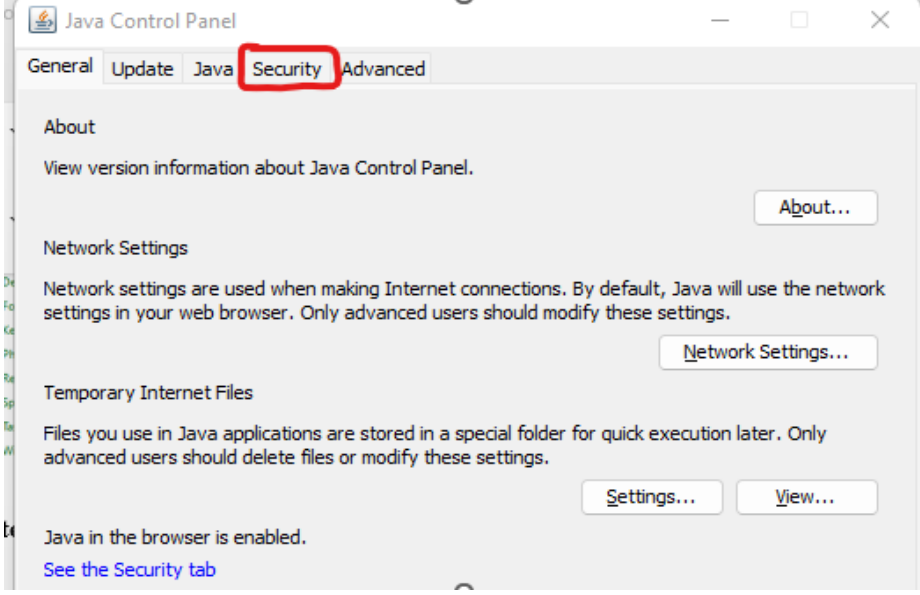

# Step-4. Click on "Edit Site List"

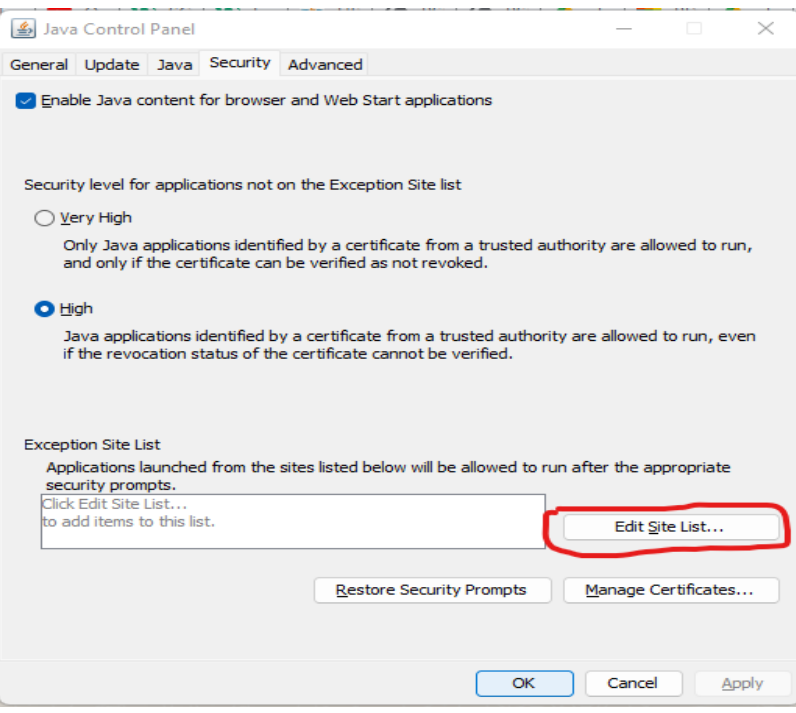

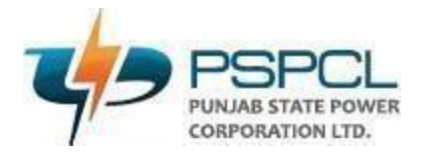

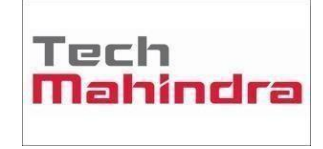

# Step-5 Click on "Add"

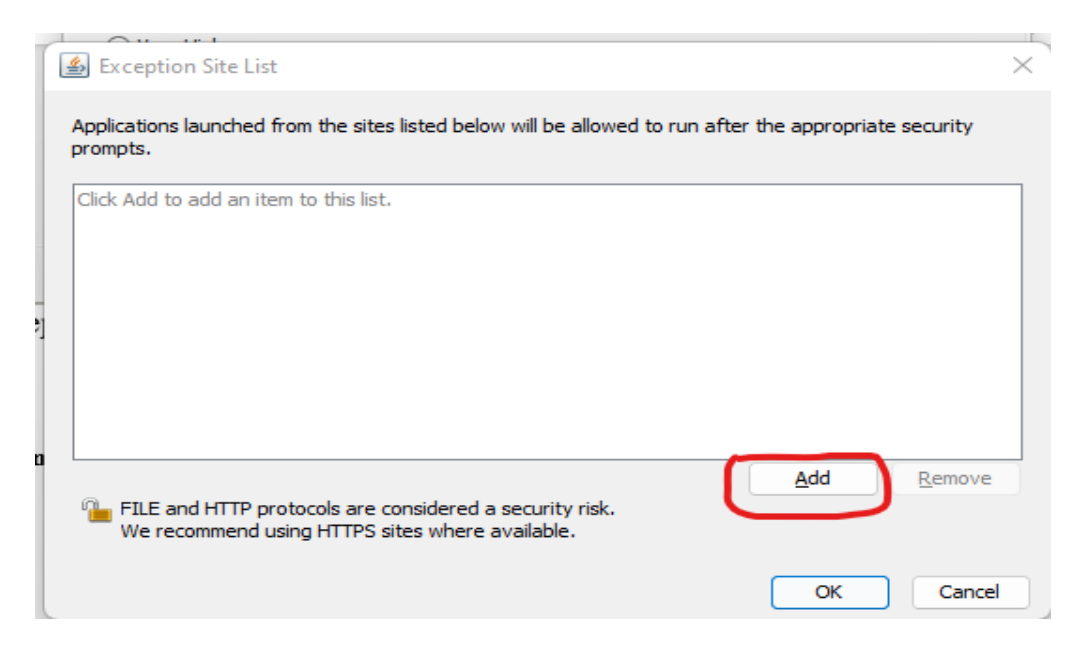

Step-6. Paste the URL under location and click and "OK"

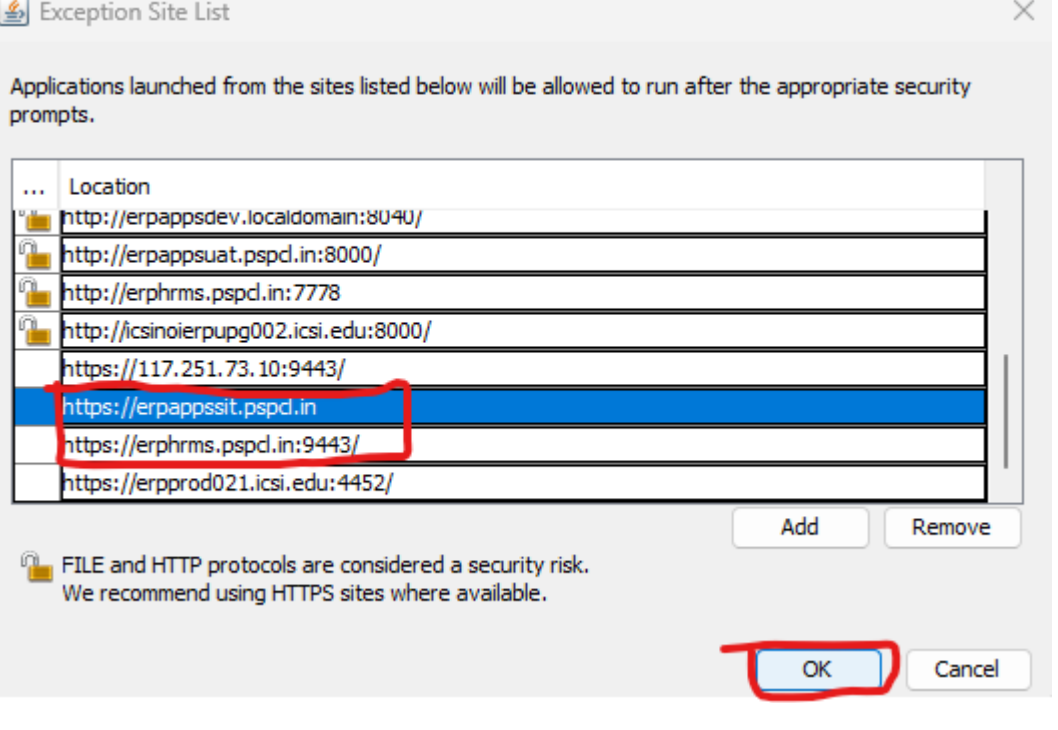

Java is configured successfully.

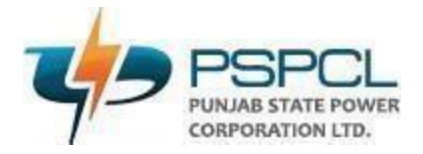

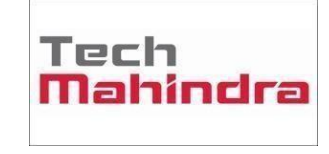

Now open any internet browser like Google Chrome, Mozilla Firefox and Edge browser and Copy-paste the URL. [https://erpappssit.pspcl.in](https://erpappssit.pspcl.in/)

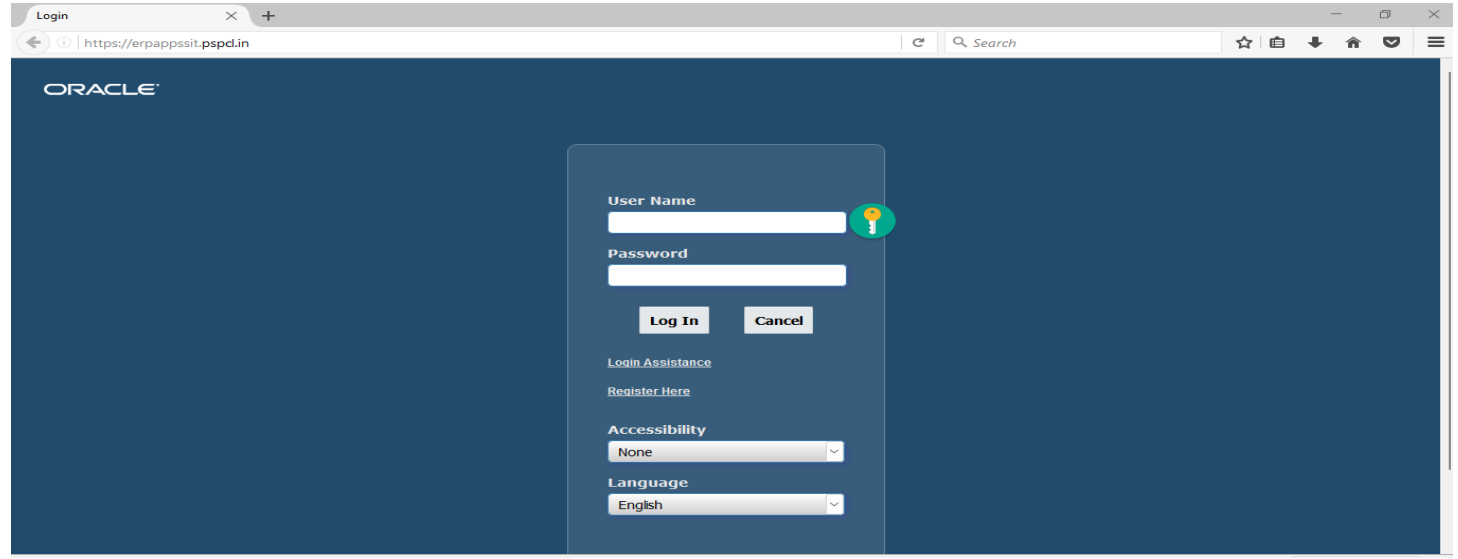

Login here with you user ID (Employee ID) and default password ( techm@pspcl ) it will ask you to change the password if you're logged in for the first time. Then launch the Java form as per your responsibility. It will download "frmservlet.jnlp" like below,

Click on "frmservlet.jnlp" to run JAVA form like below

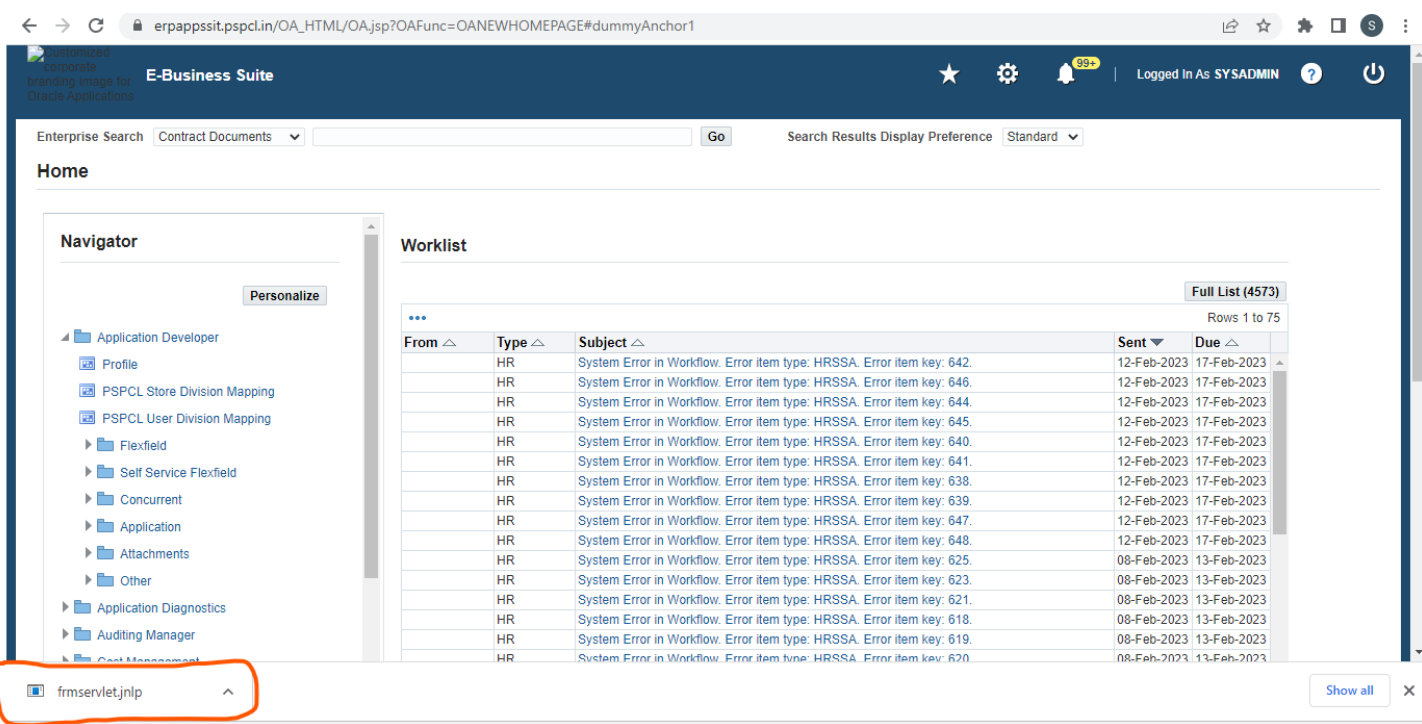

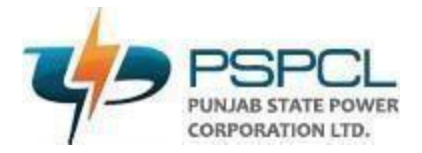

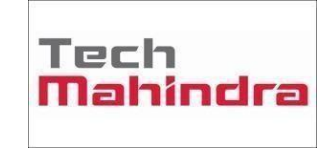

# Click "I accept the risk and want to run this application" then click Run

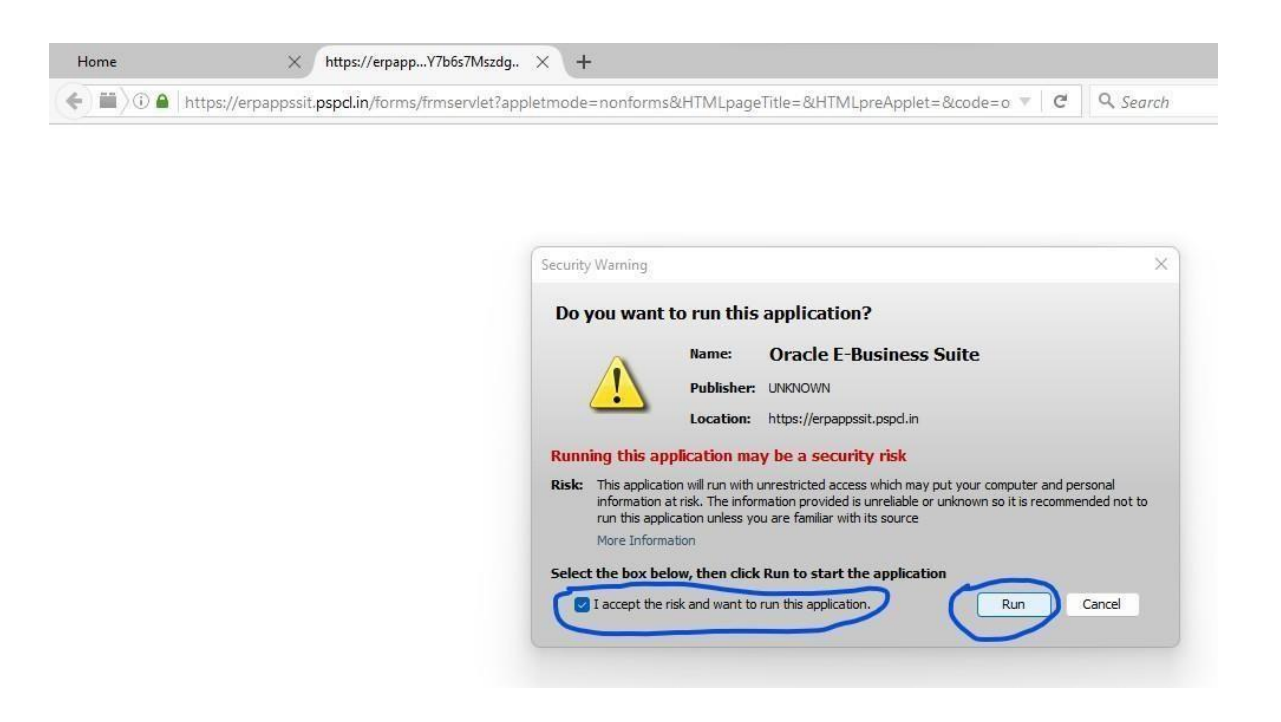

Then your Java form will be launched like below.

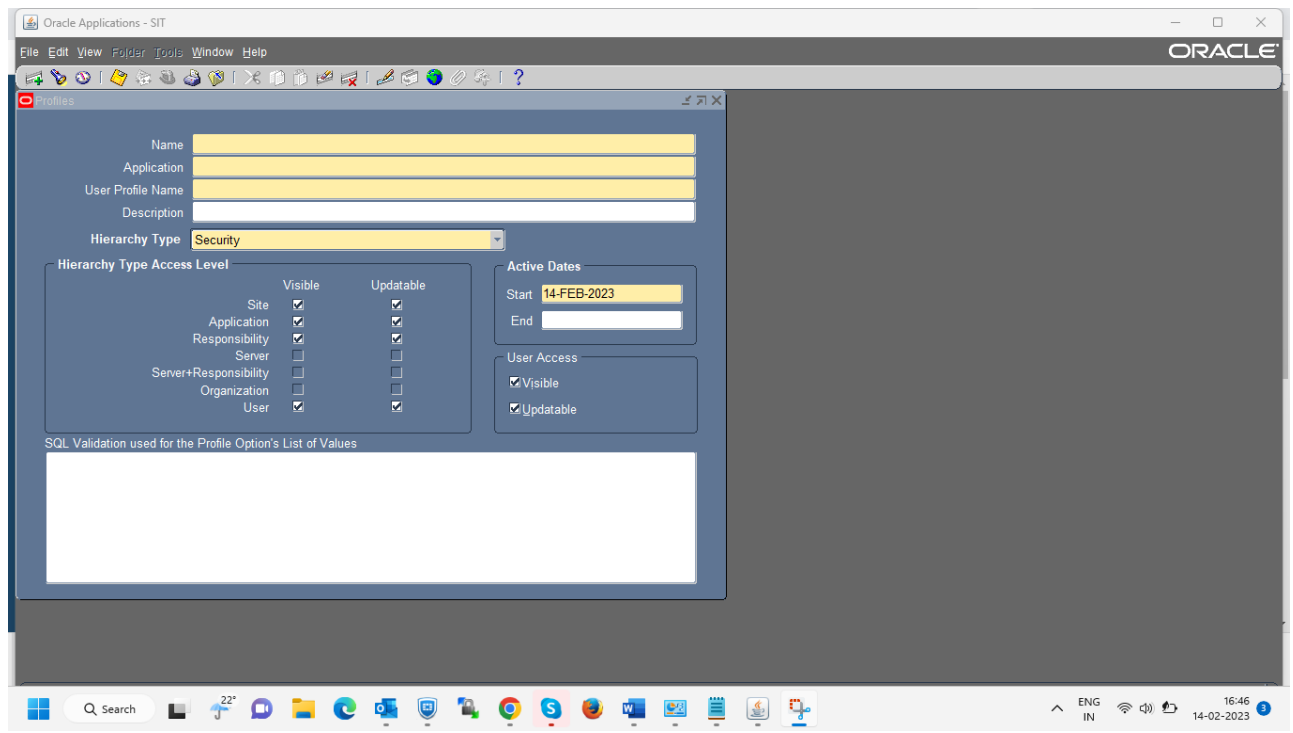

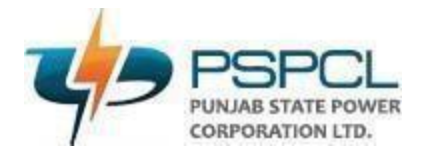

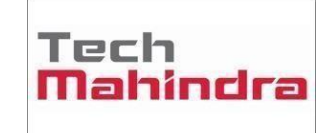

HRMS Applications – Exam, Payroll etc

Click on "HRMS Applications - Exam, Payroll etc" and click on PSPCL.jnlp

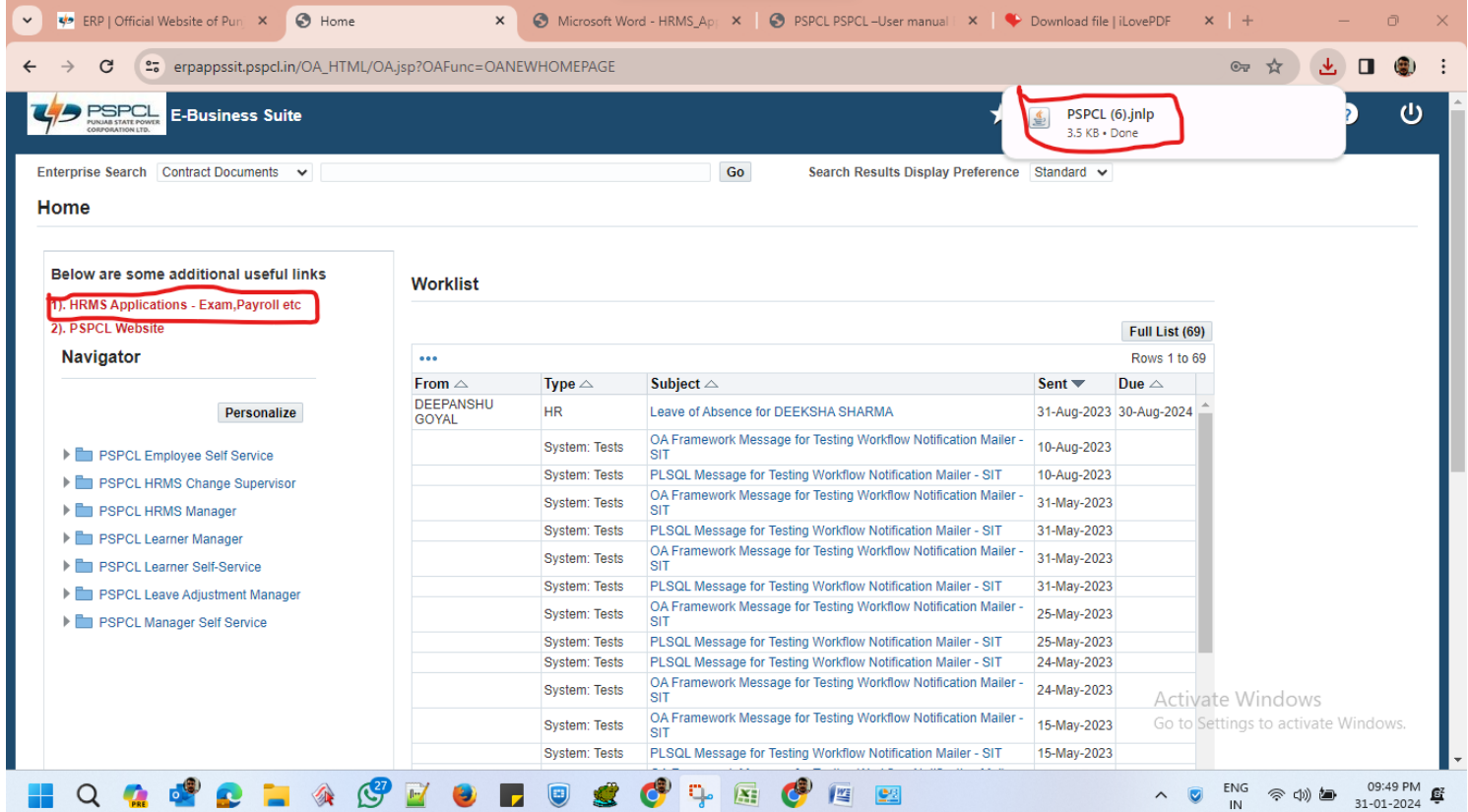

Click 'Run' and also check the box " I accept"

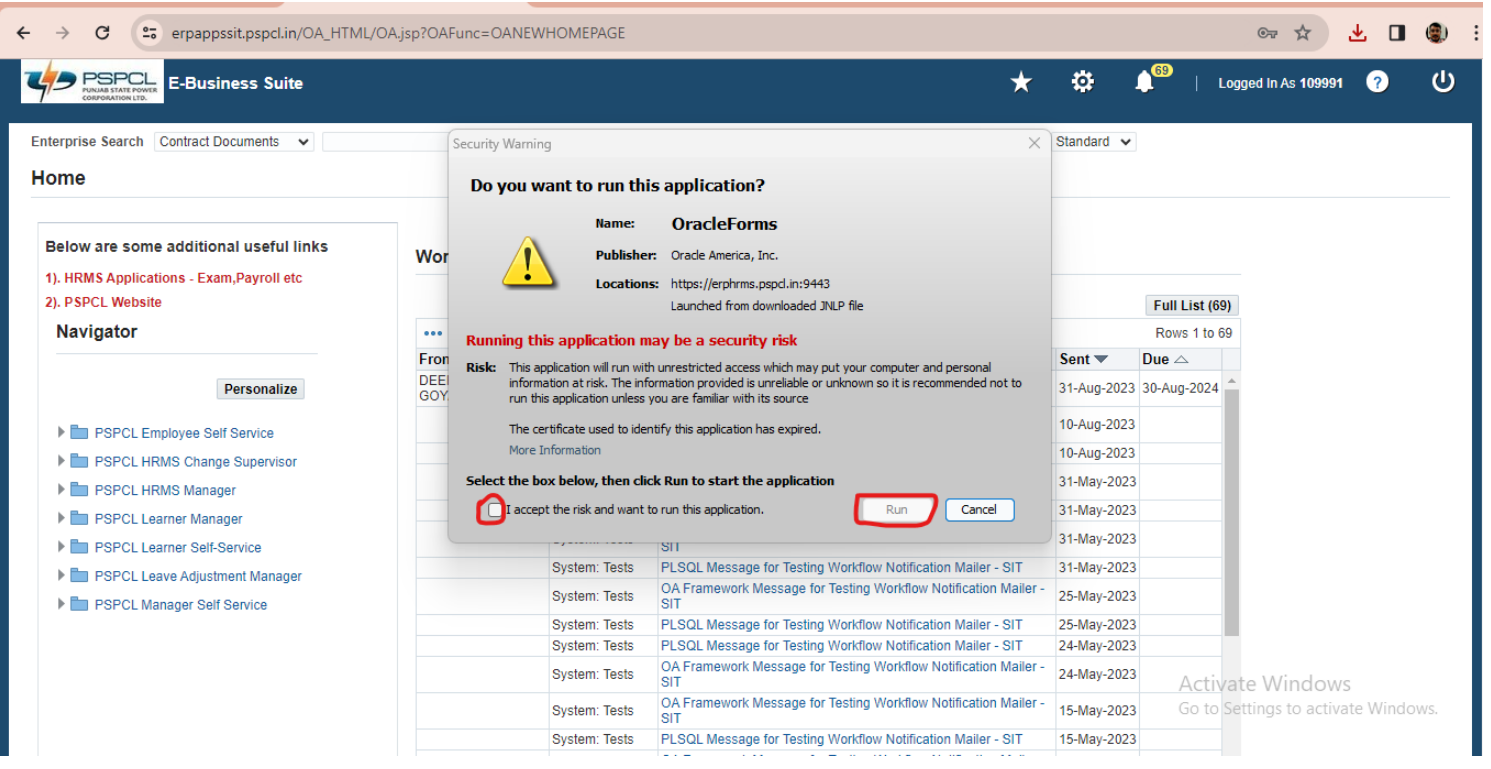

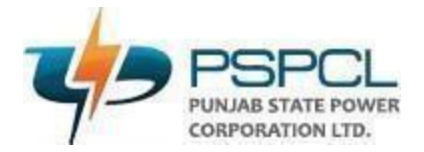

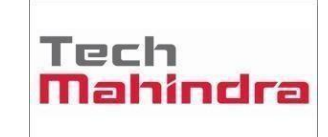

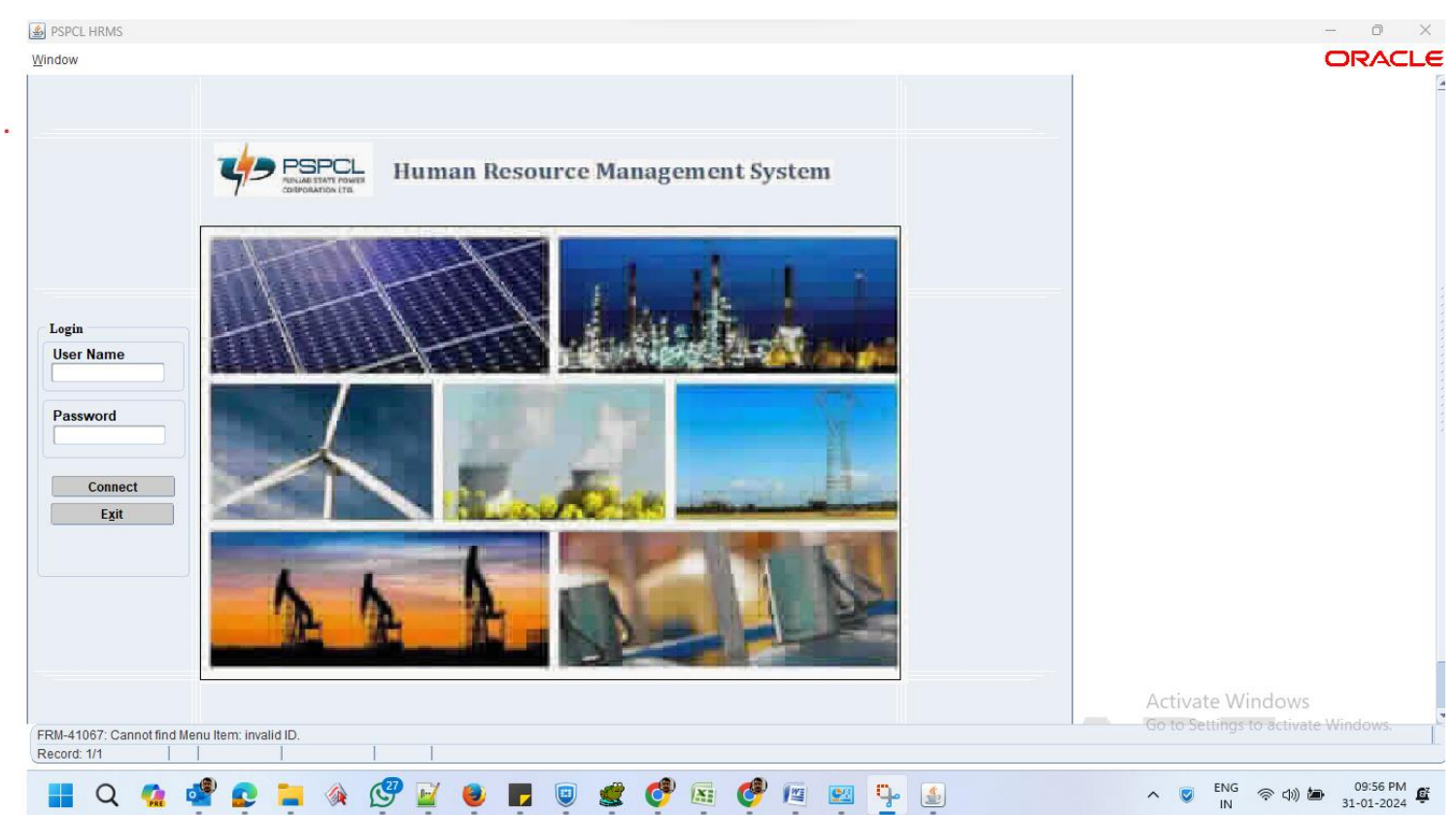